Der UCware Server provisioniert entsprechend [unterstützte Telefone](https://wiki.ucware.com/adhandbuch/provisionierung/supported) bei Bedarf automatisch. In diesem Artikel erfahren Sie, wie Sie diesen Prozess per SSL verschlüsseln können.

# **Grundlagen**

UCware bietet zwei Methoden, um die Autoprovisonierung zu verschlüsseln:

- ohne Überprüfung der Gerätezertifikate
- mit Überprüfung der Gerätezertifikate (nur Snom und Yealink)

Im zweiten Fall müssen sich die angeschlossenen Geräte als zum jeweiligen Hersteller gehörig authentisieren.

Welche Methode zum Einsatz kommt, legen Sie über die Konfiguration des Web- und des DHCP-Servers auf der Telefonanlage fest.

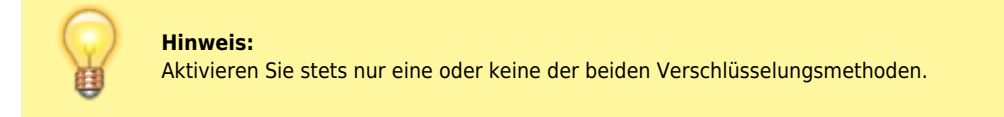

# **Web-Server konfigurieren**

Um die Verschlüsselung zu (de)aktivieren, erstellen Sie eine symbolische Verknüpfung auf dem Web-Server. Ziel und Speicherort der Verknüpfung hängen dabei vom Hersteller der angeschlossenen Telefone und der gewünschten Verschlüsselungsmethode ab:

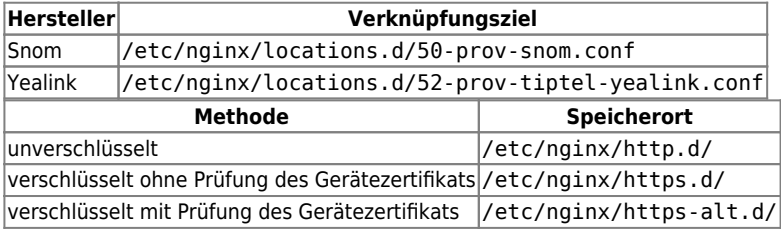

Gehen Sie wie folgt vor:

- 1. Greifen Sie über Secure Shell (SSH) auf den UCware Server zu.
- 2. Deaktivieren Sie die aktuelle Verschlüsselungsmethode, indem Sie alle zugehörigen Verknüpfungen löschen:

**sudo rm** /etc/nginx/http\*.d/5\*-prov-\*.conf

3. Aktivieren Sie die neue Methode, indem Sie eine Verknüpfung mit dem zugehörigen Ziel im zugehörigen Verzeichnis erstellen:

**sudo ln** -s [VERKNÜPFUNGSZIEL] [SPEICHERORT]

- 4. Wiederholen Sie Schritt 3 für alle gewünschten Geräte-Hersteller.
- 5. Starten Sie den Web-Server neu:

**sudo** systemctl restart nginx

## **DHCP-Server konfigurieren**

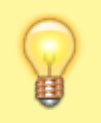

### **Hinweis:**

Die folgenden Schritte gelten für den integrierten DHCP-Server der Telefonanlage. Wenn Sie den Dienst anderweitig hosten, weicht die Vorgehensweise ab.

Nachdem Sie die gewünschte Verschlüsselungsmethode aktiviert haben, konfigurieren Sie den DHCP-Server. Dazu passen Sie das Protokoll und den Port für die Provisionierung entsprechend an:

Last<br>update: update: 18.03.2023 adhandbuch:provisionierung:provisionierung\_ssl https://wiki.ucware.com/adhandbuch/provisionierung/provisionierung\_ssl?rev=1643035299 14:47

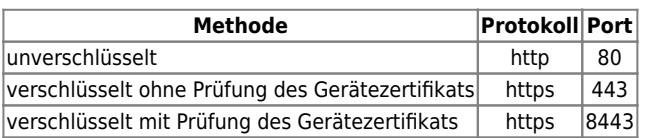

Gehen Sie wie folgt vor:

1. Öffnen Sie die Datei **/etc/dhcp/dhcpd.conf** mit einem Texteditor, z. B. Nano:

**sudo nano** /etc/dhcp/dhcpd.conf

2. Scrollen Sie zum Bereich des gewünschten Herstellers.

### **Hinweis:**

Für Tisch- und DECT-Telefone von Snom erfolgt die Konfiguration getrennt in den Bereichen **Snom** (für Tischtelefone) bzw. **Snom IPDECT**.

```
Snom
class "Snom" {
      match if (
             (substring(hardware, 1, 3) = 00:04:13)and not (substring(pick-first-value(option vendor-class-iden$
      and not ( (substring(pick-first-value(option vendor-class-identifier$
      \mathbf{)} :
      # store vendor-class-identifier in the lease:
      set vendor-class-identifier = pick-first-value(option vendor-class-i$
      # DHCP options 66/67
      option tftp-server-name "http://172.17.2.1:80";
      option bootfile-name "ucware/prov/snom/settings.php?mac={mac}";
      default-lease-time 2764800; # 32 days
      max-lease-time
                      3024000;
                              # 35 days
J
```
- 3. Passen Sie in der Zeile option tftp-server-name […] das Protokoll und den Port gemäß der aktiven Verschlüsselungsmethode an.
- 4. Für die Provisionierung über HTTPS ersetzen Sie zusätzlich die IP-Adresse des UCware Servers durch den **Fully-Qualified Domain Name**.
- 5. Wiederholen Sie die Schritte 2 bis 4 bei Bedarf für weitere Hersteller bzw. Geräte-Typen.
- 6. Speichern Sie die Änderungen.

Um die Provisionierung zu testen, trennen Sie ein unterstütztes Telefon vom Netzwerk und schließen Sie es erneut an.

# **UCware konfigurieren**

Der UCware Server verschlüsselt die Provisionierung standardmäßig per HTTPS mit einem selbstsignierten Zertifikat.

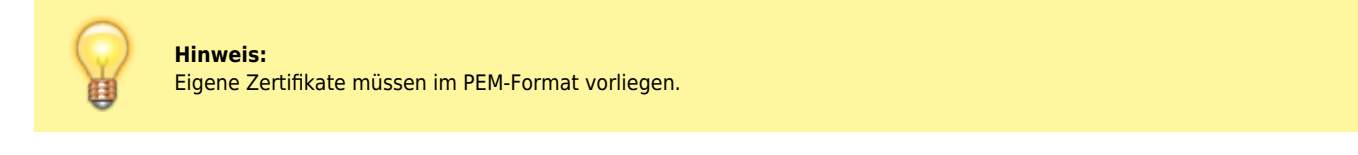

Um ein anderes Zertifikat zu verwenden, laden Sie dieses und den zugehörigen Schlüssel im Admin-Client unte[r](https://wiki.ucware.com/_media/adhandbuch/menuepunkt_system_alpha.png) **System > SSL-**

## **Zertifikat** hoch.

 $\pmb{\times}$ 

<https://wiki.ucware.com/> - **UCware-Dokumentation**

Permanent link: **[https://wiki.ucware.com/adhandbuch/provisionierung/provisionierung\\_ssl?rev=1643035299](https://wiki.ucware.com/adhandbuch/provisionierung/provisionierung_ssl?rev=1643035299)**

Last update: **18.03.2023 14:47**

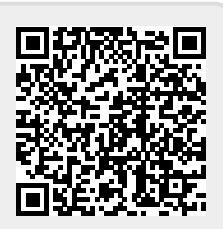